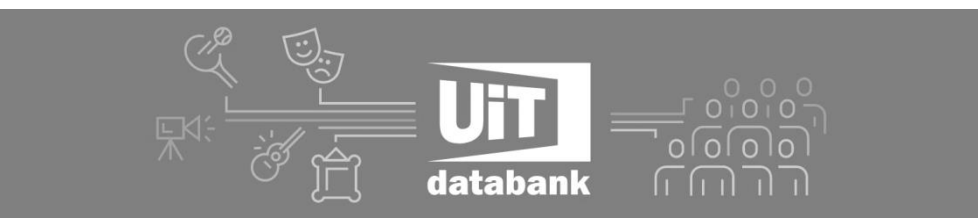

## **Handleiding - activiteit labelen in UiTdatabank**

Een label is een trefwoord of tag waarmee een activiteit makkelijker opgepikt wordt door zoekmachines of bepaalde agenda's. Voor activiteiten in het kader van **MAKERS** wordt gevraagd om het label "*MAKERS"* toe te voegen.

Je kan dit op verschillende manieren:

• [Eén activiteit labelen via de voorbeeldweergave](https://cultuurnet.zendesk.com/hc/nl/articles/213500845-E%C3%A9n-activiteit-labelen-via-de-voorbeeldweergave-) 

Als je een activiteit ingevoerd hebt of je klikt op 'bewerken' in je overzicht naast een activiteit, kom je op een voorbeeldweergave van je activiteit terecht. Naast 'labels' kan je daar meteen de gewenste labels toevoegen.

Labels die zich al in onze databank bevinden worden gesuggereerd in een lijst en kan je selecteren.

Een nieuw label kan maken door op 'nieuw label toevoegen' te klikken. Een volgende keer zal je het door jou aangemaakte label ook uit de suggestielijst kunnen selecteren.

## • [Eén activiteit labelen via 'zoeken'](https://cultuurnet.zendesk.com/hc/nl/articles/212991289-E%C3%A9n-activiteit-labelen-via-zoeken-)

Wanneer je een zoekopdracht uitgevoerd hebt, kan je optioneel aanvinken welke extra informatie je wenst te zien bij je zoekresultaten: beschrijving, labels, afbeeldingen.

Als je 'labels' aanvinkt, zie je in het tekstvak welke activiteiten nog niet gelabeld zijn of welke labels reeds toegevoegd werden. Je kan hier bij een activiteit het gewenste label toevoegen.

Labels die zich al in onze databank bevinden worden gesuggereerd in een lijst en kan je selecteren. Een nieuw label kan je maken door op 'nieuw label toevoegen' te klikken. Een volgende keer zal je het door jou aangemaakte label ook uit de suggestielijst kunnen selecteren.

## • [Eén of meerdere activiteiten labelen via 'zoeken'](https://cultuurnet.zendesk.com/hc/nl/articles/212991409-E%C3%A9n-of-meerdere-activiteiten-labelen-via-zoeken-)

Wanneer je een zoekopdracht uitgevoerd hebt, kan je de activiteit(en) die je wenst te labelen selecteren via 'wat' of door de checkbox voor een activiteit aan te vinken.

Eens je dit doet, verschijnen de knoppen 'labelen' en 'exporteren'.

'Labelen' opent een extra scherm waar je een label – of meerdere, gescheiden door een puntkomma - kan toevoegen in het veld. Als je reeds eerder labels toevoegde, kan je deze ook selecteren uit een suggestielijst.